# **CheckProof Desktop – Jargon Buster**

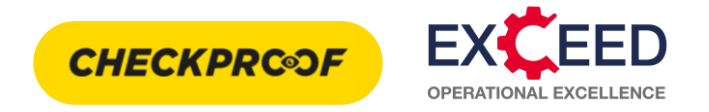

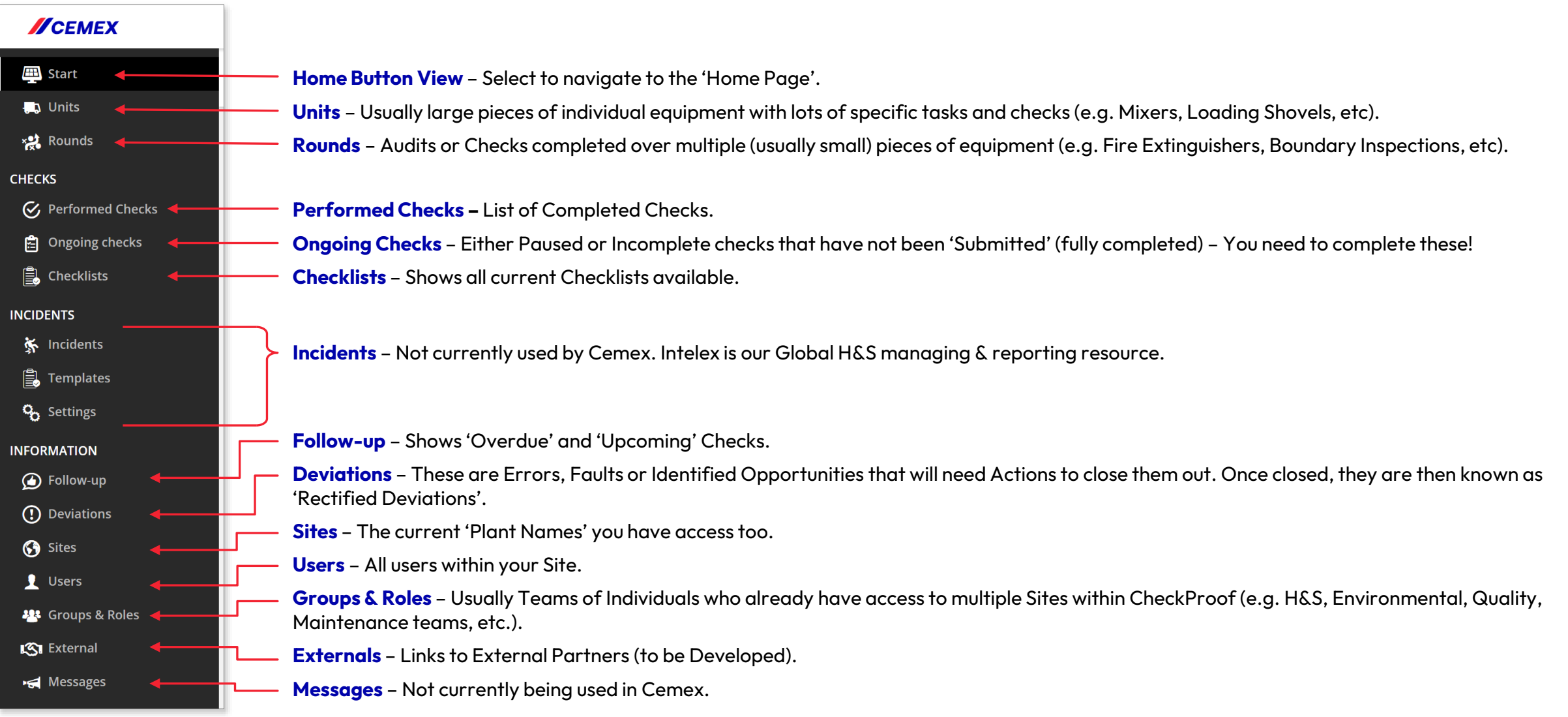

### **CheckProof App – Jargon Buster**

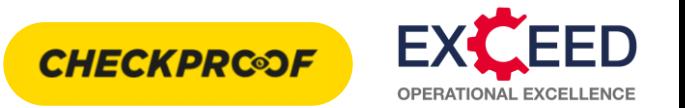

**Ongoing Checks Button** – Select to navigate to the 'Ongoing Checks' page. This will show you checks that have been started but not yet complete at your site.

**Home Button** – Select to navigate to the 'Home Page'.

**My Tasks Button View** – Select to navigate to the 'My Tasks' page. This will list the Checks and/or deviations that are assigned to you to complete.

**Units** – Usually large pieces of individual equipment with lots of specific tasks and checks (e.g. Mixers, Loading Shovels, etc).

**Rounds** – Audits or Checks completed over multiple (usually small) pieces of equipment (e.g. Fire Extinguishers, Boundary Inspections, etc).

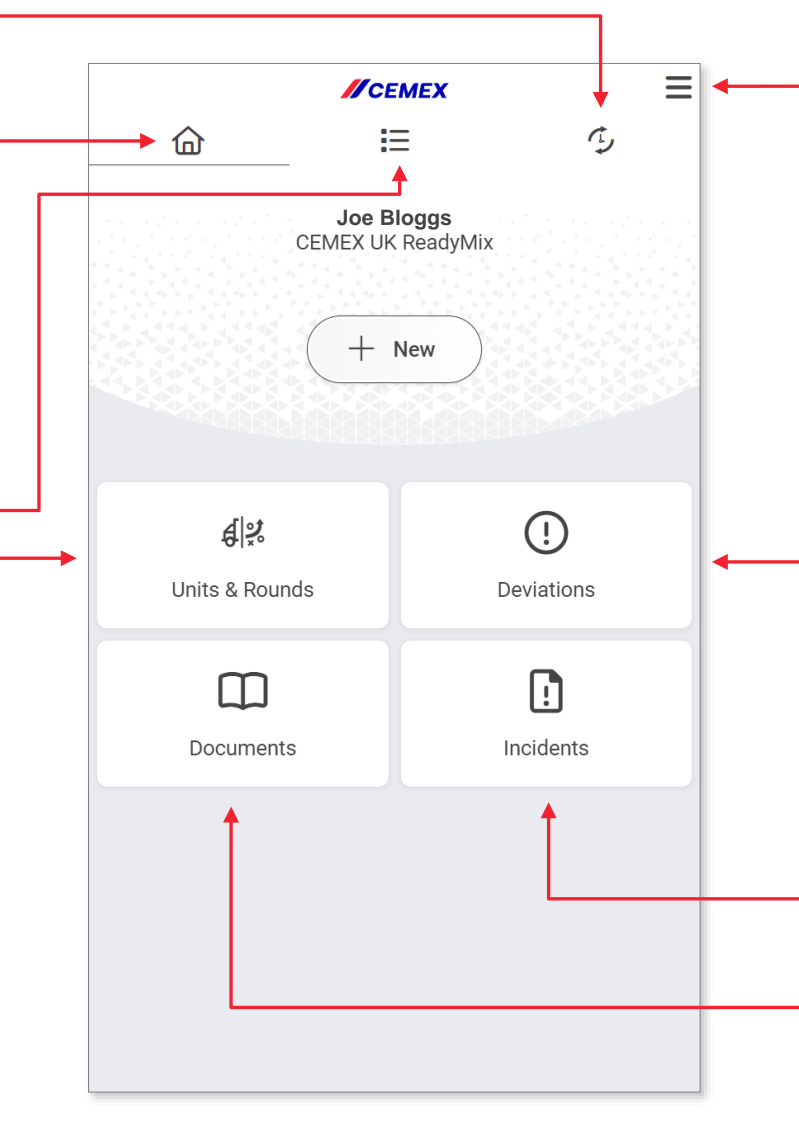

**Hamburger Button** – Pressing this button will open a small toolbar, you can then access additional settings such as 'Offline Mode'. You can also log out of CheckProof from here.

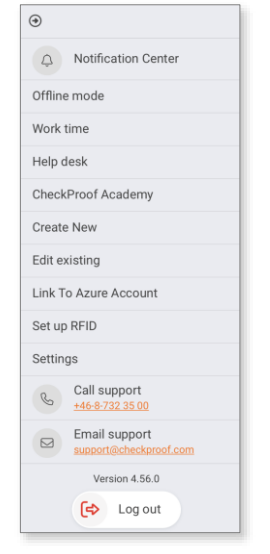

**Deviations** – These are Errors, Faults or Identified Opportunities that will need Actions to close them out. Once closed, they are then known as 'Rectified Deviations'.

**Incidents** – Not currently used by Cemex. Intelex is our Global H&S managing & reporting resource.

**Documents** – Can be used for Equipment Manual , Spare Part Catalogues and other useful documentation.

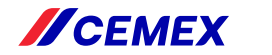

# **CheckProof App Reset**

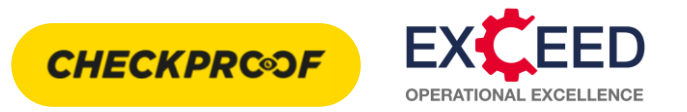

Occasionally you will need to fully close/reset the CheckProof app. This will allow for new checks and features to update within the app in the background, so you're always getting the most out of CheckProof.

Follow the below steps to fully close the CheckProof app rather than leaving it running in the background.

### **iPhone iOS**

- Double press the home button until the multitasking screen appears ( or slowly  $\left( \mathbf{1}\right)$ swipe up from the bottom of the screen if you're using a newer iPhone).
- From the image of the CheckProof app, swipe up so it disappears this will fully close the CheckProof App.

### **Android**

Press the 'hamburger' icon in the bottom left of the screen. This will open the multitasking screen.

From the image of the CheckProof app, swipe up so it disappears – this will fully close the CheckProof App.

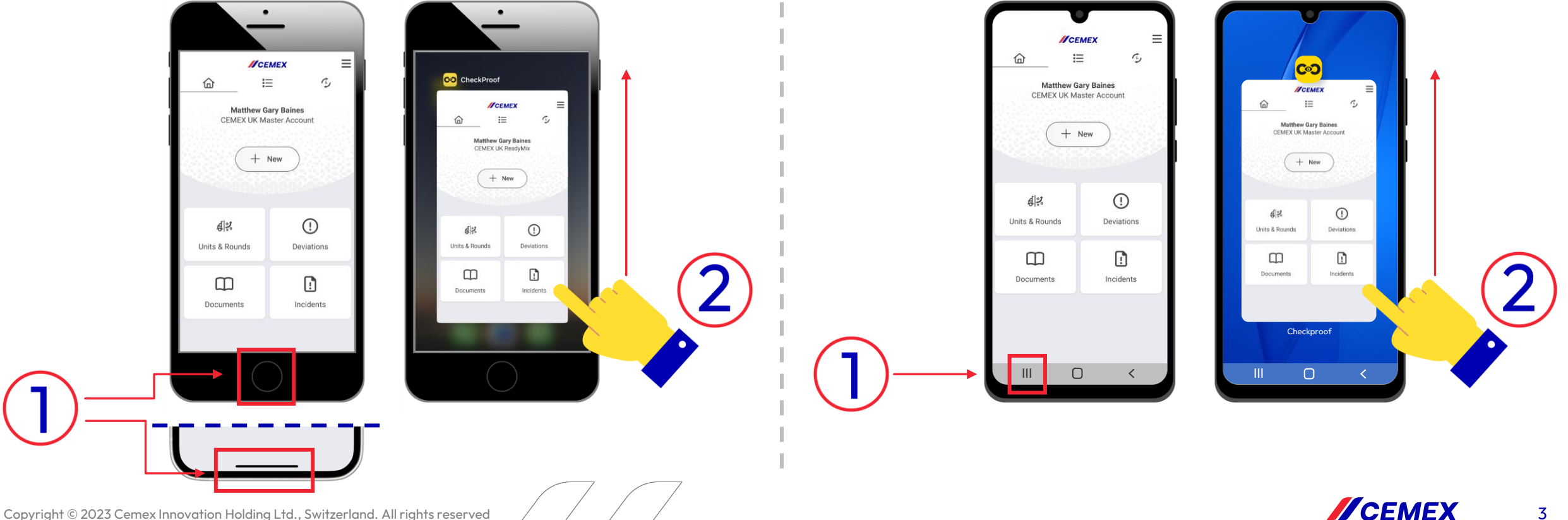